## **ऑनलाइन श ु ल्क भ ु गतान**

# **(डेबिट काडड, क्रे डडट काडड, नेट िकैंकिंग, कै श काडडऔर पेटीएम वॉलेट का उपयोग करके भ ु गतान करें)**

**चरण 1:** 

**अपनेब्राउज़र पर य ू आरएल https://dbskatihar.edvein.com/ खोलें।**

**या**

**ऑनलाइन भग ु तान ललिंक स्क ू ल की वेिसाइट पर भी उपलब्ध होगा**

यूआरएल खोलने पर आपको निम्नलिखित पृष्ठ पर निर्देश दिया जाएगा:

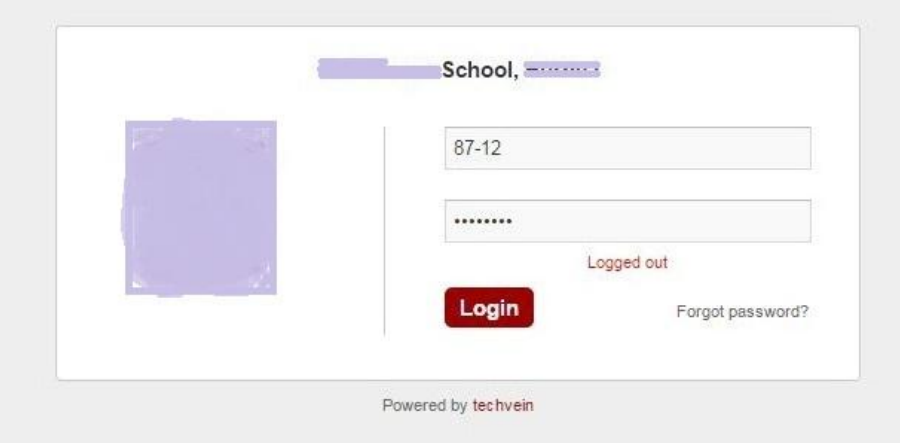

**लॉगगन क्रेडेंलशयल प्राप्त करनेके ललए छात्रों को आपके द्वारा प्रदान ककए गए लॉगगन क्रेडेंलशयल का उपयोग करके लॉगगन करना होगा या + 91- 7360024603 पर कॉल करना होगा।**

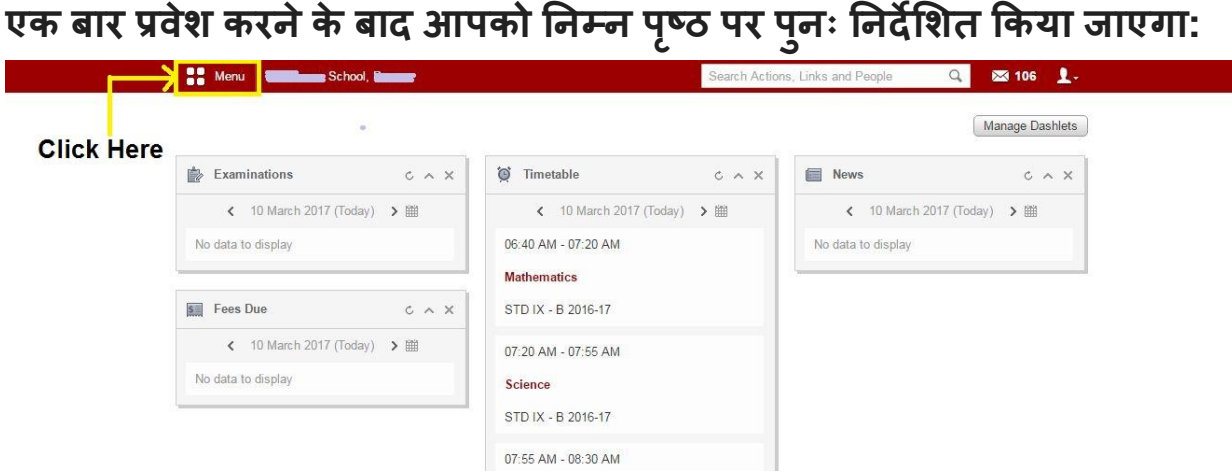

### **मेन ू के रूप मेंहाइलाइट करेंपर क्ललक करें**

**चरण 2:** 

**जि आप मेन ू पर त्वररत ललिंक के तहत क्ललक करतेहैंया शैक्षणणक ववषयों के तहत फीस ववकल्प पर क्ललक करतेहैंतो हाइलाइट ककया गया।**

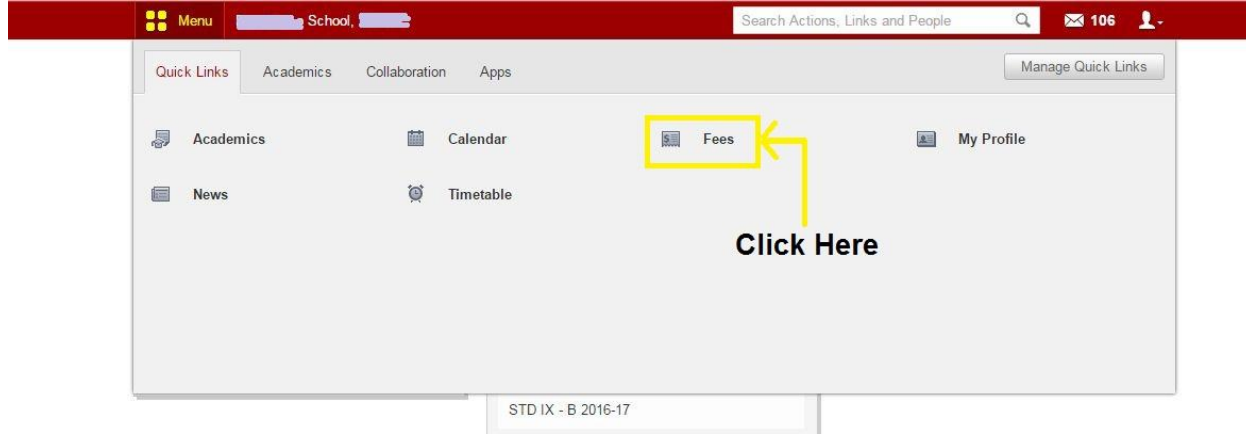

**फीस पर क्ललक करनेपर आपको ननम्न पष् ृ ठ पर प ु नः ननदेलशत ककया जाएगा:**

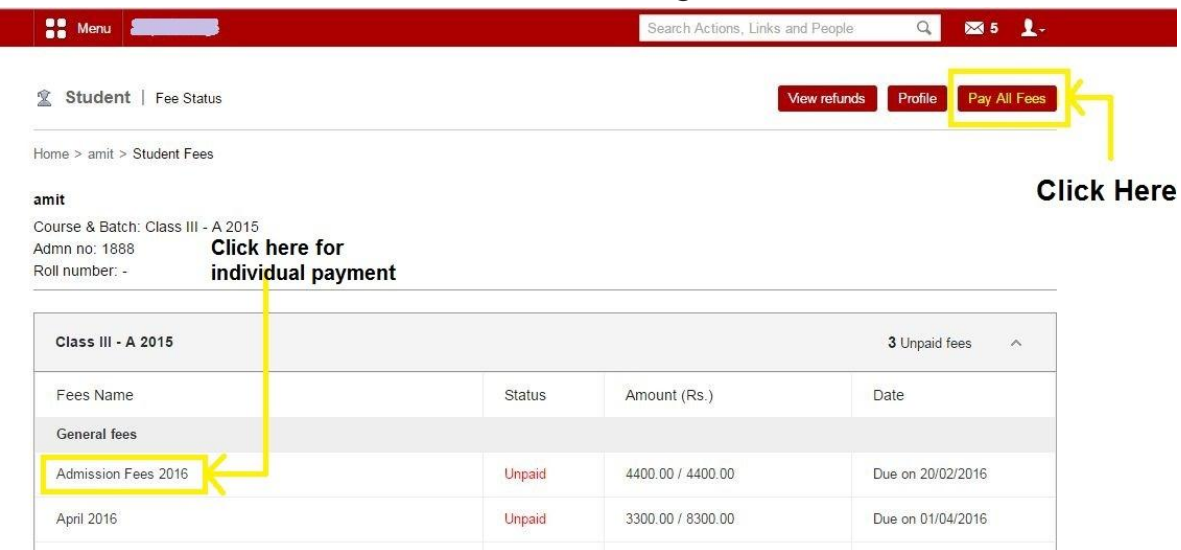

**आप हाइलाइट ककए गए शीषडदाएिंकोनेपर "सभी फीस का भग ु तान करें" ववकल्प पर क्ललक करके सभी लिंबित फीस का भग ु तान कर सकतेहैं।**

या फिर

**आप सामान्य श ु ल्क के तहत व्यक्लतगत फीस का भग ु तान कर सकतेहैं , जो आपके द्वारा ददए गए ववलशष्ट श ु ल्क पर क्ललक कर सकतेहैं।**

**एक िार भग ु तान ववकल्प च ु नेजानेपर आपको नीचेददए गए अन ुसार ननम्नललणखत पष् ृ ठों पर प ु नननदड ेलशत ककया जाएगा:**

#### **नीचे"सभी फीस का भग ु तान करें" स्क्रीन के ललए ददखाई देगा**

Roll no  $\frac{1}{2}$  III A 2015 **Edit the payment** amount Amount to pay **Actual amount** SI. no. **Fee collection** Pay fees (Rs.)  $(Rs.)$ with fine (Rs.) **■** Finance fee  $\overline{1}$ 8250.00 3300.00 3300.00 ● April 2016  $\mathbf 2$ 4400.00 4400.00 4400.00 Admission Fees 2016 anual function fee  $\mathsf 3$ 300.00 300.00 300.00 **Total Amount:** 12950.00 Amount to pay with Fine : 8000.00 Amount **Check or uncheck** 8000.00 for specific payments  $\blacktriangleright$  Print summary  $\blacktriangleright$  Pay fees

**आप हाइलाइट के रूप मेंमन्ैयअ ु ल रूप सेभग ु तान की रालश को सिंपाददत कर सकतेहैं "व्यक्लतगत श ु ल्क भ ु गतान" केललए नीचेदी गई स्क्रीन ददखाई देगी**

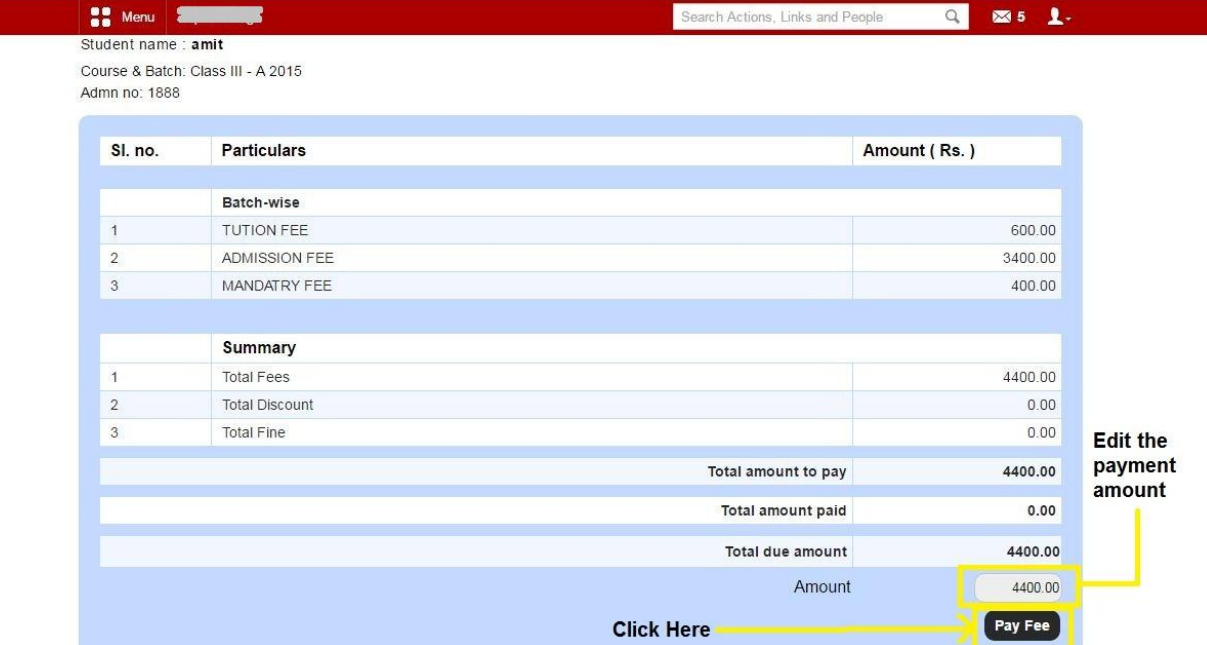

#### **आप हाइलाइट के रूप मेंमन्ैयअ ु ल रूप सेभग ु तान की रालश को सिंपाददत कर सकतेहैं**

**भग ु तान केललए रालश का चयन करनेके िाद, "पेशल् ु क" पर क्ललक करें।**

एक बार जब आप "पे शुल्क" पर क्लिक करते हैं तो आपको निम्न पृष्ठ मिलेगा:

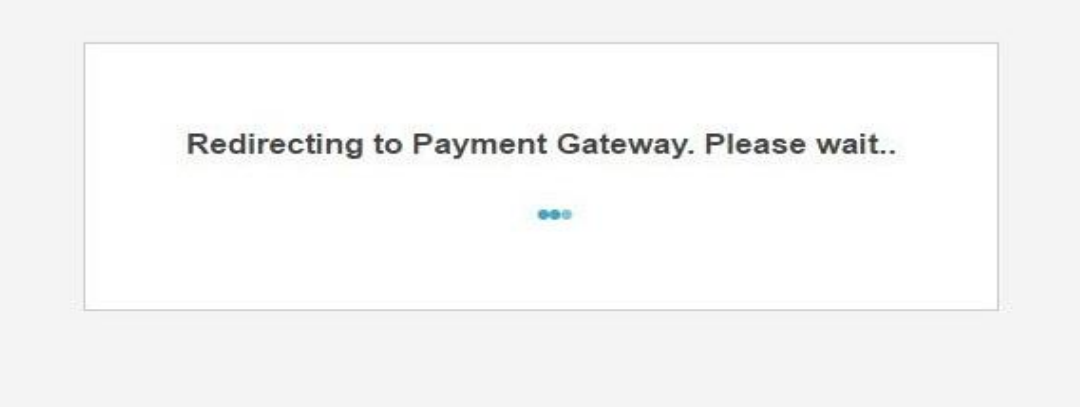

#### **और आपको ननम्नललणखत भग ु तान पष् ृ ठ पर पन ु ननदड ेलशत ककया जाएगा:**

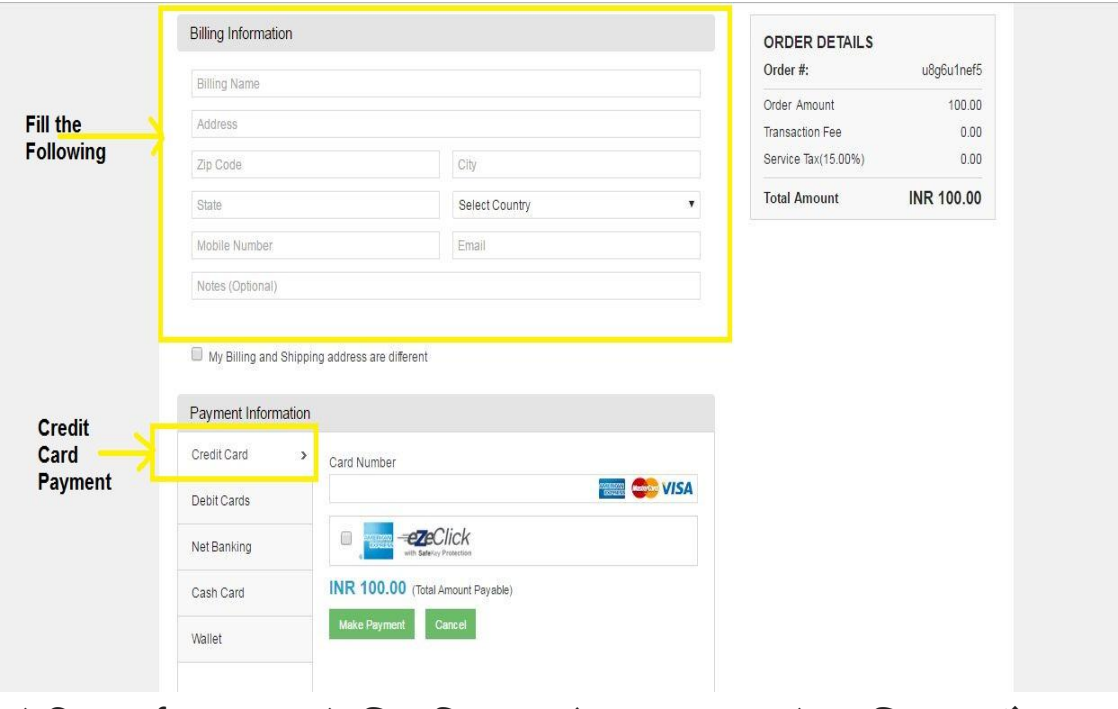

**"क्रे डडट काडड" भग ु तान केललए ववकल्प को हाइलाइट करनेपर क्ललक करें।**

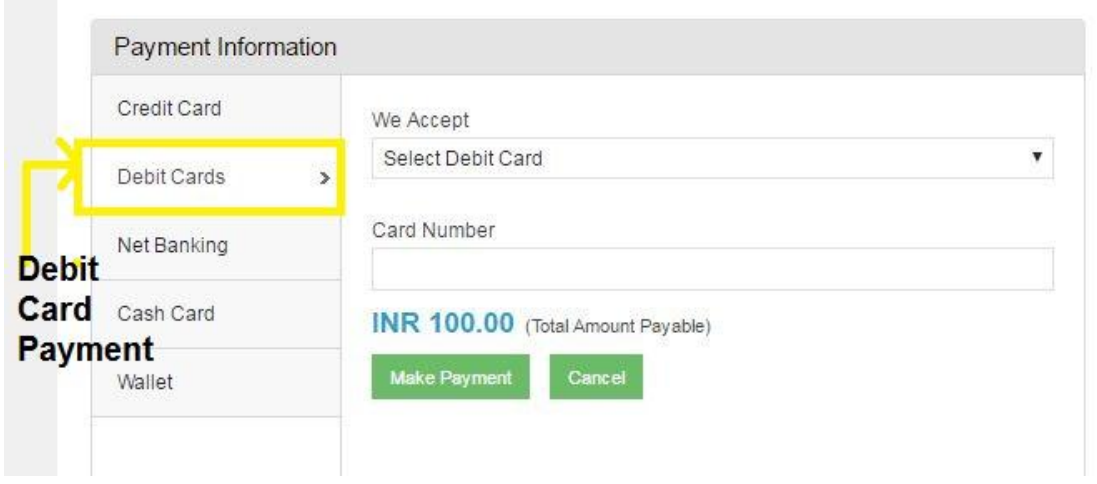

**"डेबिट काडड" भग ु तान केललए ववकल्प पर क्ललक करेंजैसा हाइलाइट ककया गया है।**

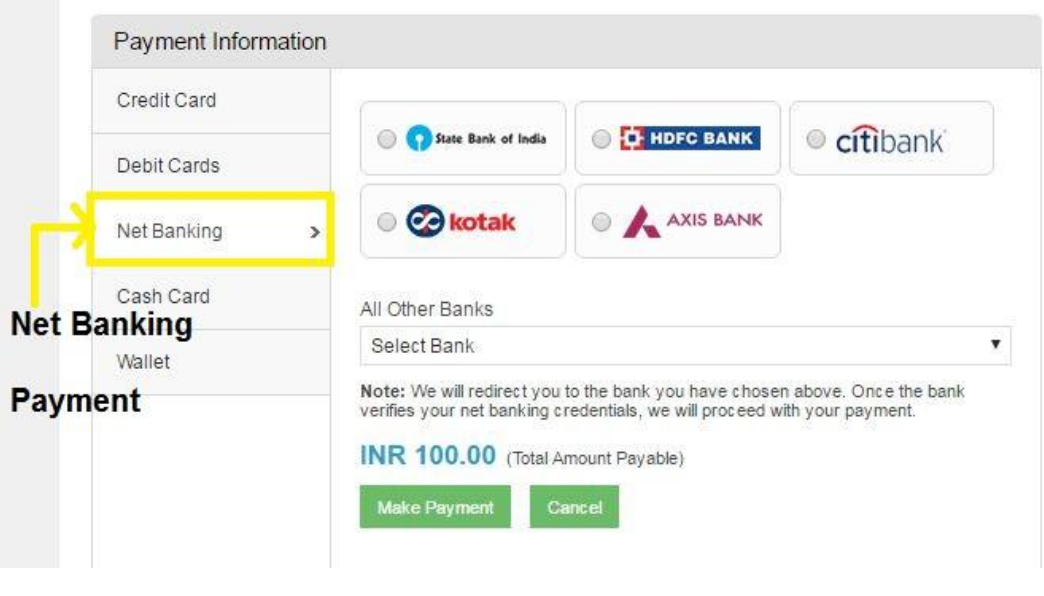

"नेट बैंकिंग" के माध्यम से भुगतान के लिए विकल्प पर क्लिक करें।

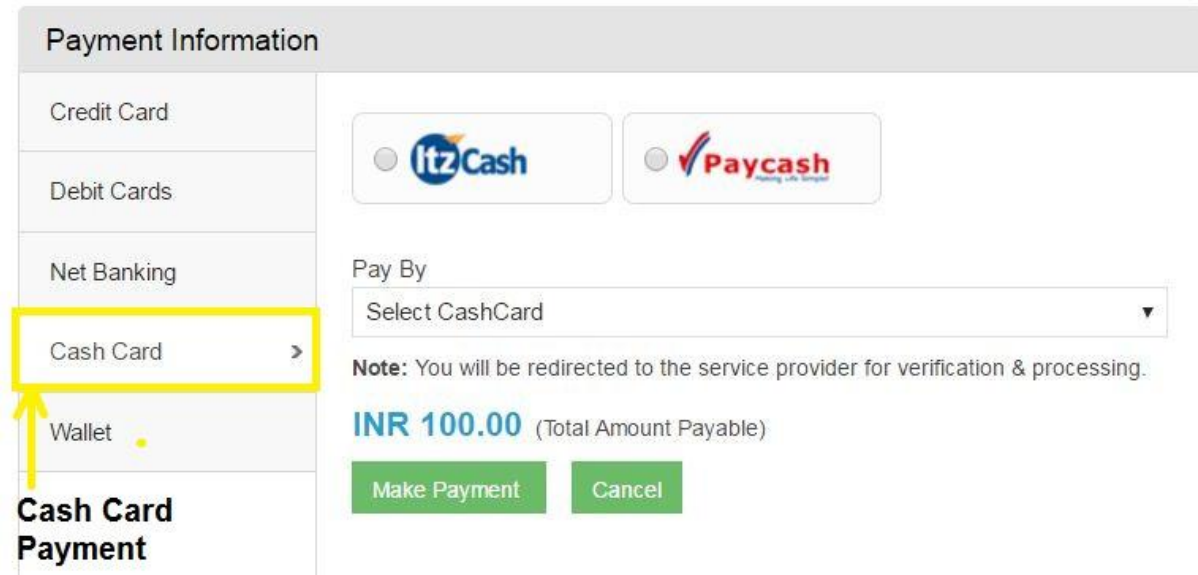

**कै श काडडभग ु तान के ललए ववकल्प को क्ललक करेंजैसा हाइलाइट ककया गया है।**

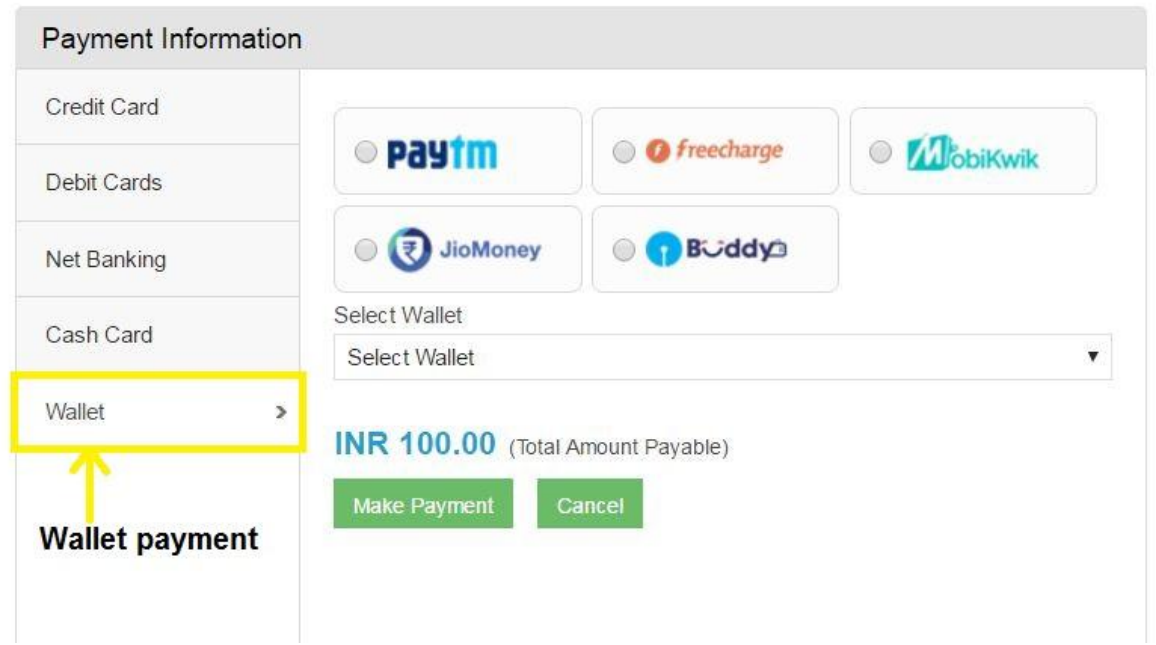

**"िट ु आ" के माध्यम सेभग ु तान केललए ववकल्प पर क्ललक करेंजैसा कक हाइलाइट ककया गया है।**

#### **एक िार भग ु तान नीचेददए गए सफल लेनदेन पर ददखेगा:**

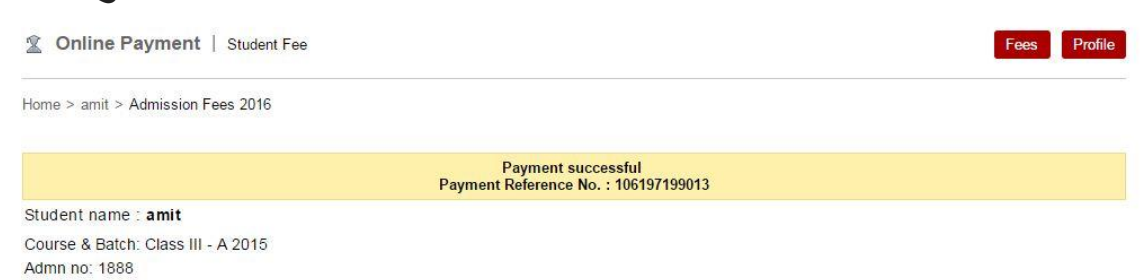

#### **भग ु तान वववरण सफल होनेके िाद भग ु तान सिंििंगधत वववरण आपके सिंििंगधत मेल आईडी पर भेजेजाएिंगे:**

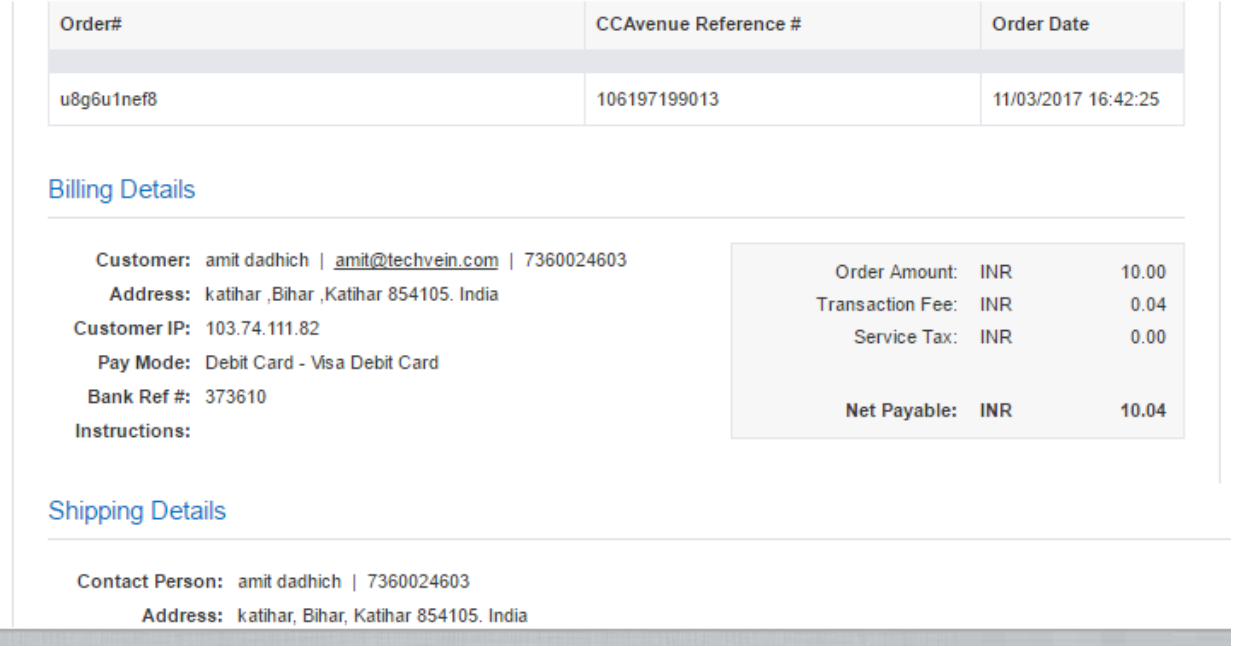

किसी भी सहायक के लिए आप निम्न संख्याओं पर कॉल कर सकते हैं अलित र्दादिच - 7360024603 सुमित रॉय - 7360024609